## **Quick Reference Guide: Generating Proposal Reports**

**Instructions:** Use the steps below to generate **Proposal Reports** from the **Sponsored Programs Register Portal** in eData. For more information about reports in eData, refer to **Understanding the eData Interface Job Aid**.

Proposal Reports include:

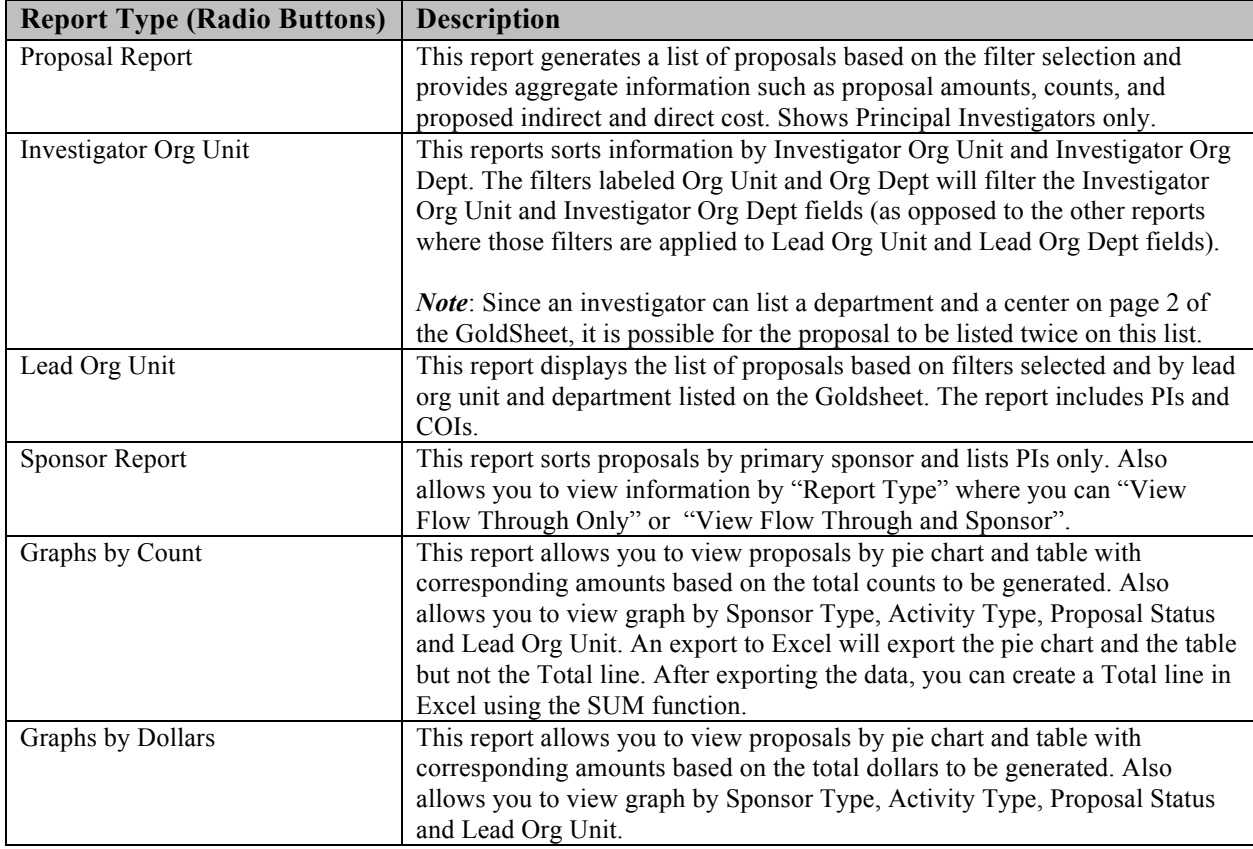

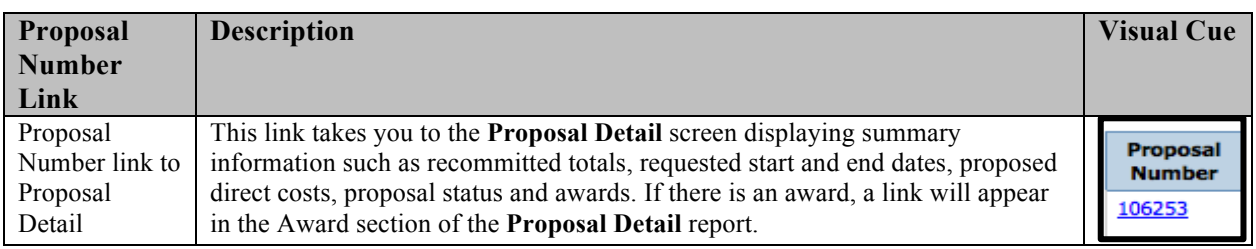

## **IOWA STATE UNIVERSITY Information Technology Services**

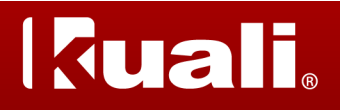

## **Quick Reference Guide: Generating Proposal Reports**

- 1. Log into **AccessPlus** and enter your **University ID** and **Password**.
- 2. Click the *u***Business** tab
- 3. Click **eData,** then **Continue**.

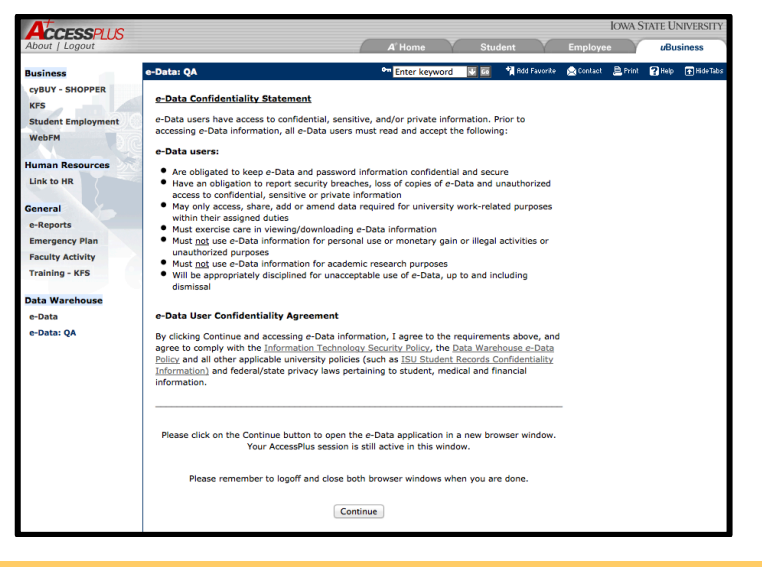

4. Click **Sponsored Programs** on the blue homepage to enter the **Sponsored Programs Register Portal**.

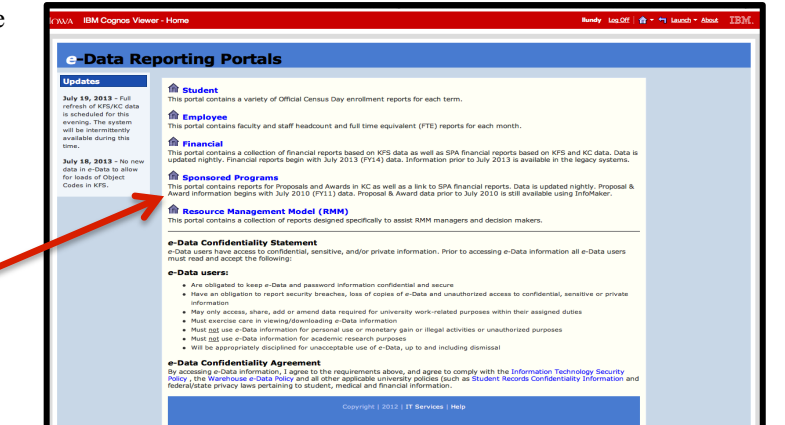

5. Click **Here** on the **Activity Detail Reports** graph.

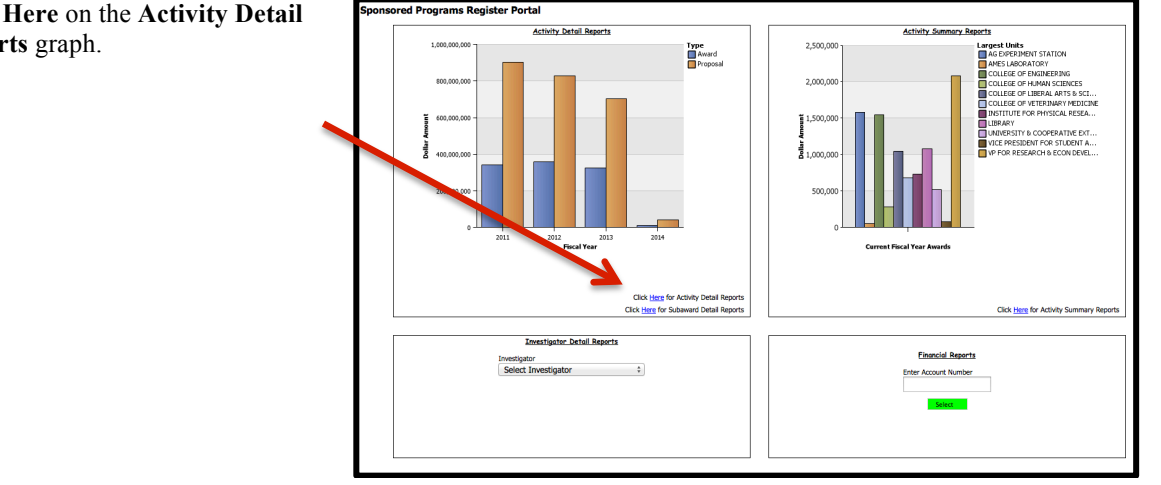

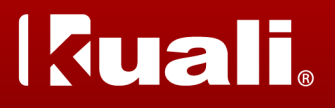

## **Quick Reference Guide: Generating Proposal Reports**

6. Click **Here for Proposal Reports** on the **Proposals** graph.

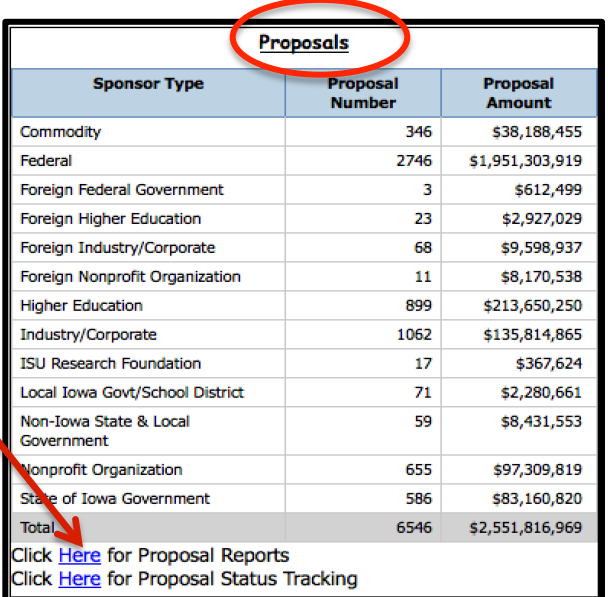

- 7. Select one **Report Title** from the **Report List** in the top left corner of the **Proposal Report** screen.
- 8. Select one or more **Report Filters** from the dropdown menus.

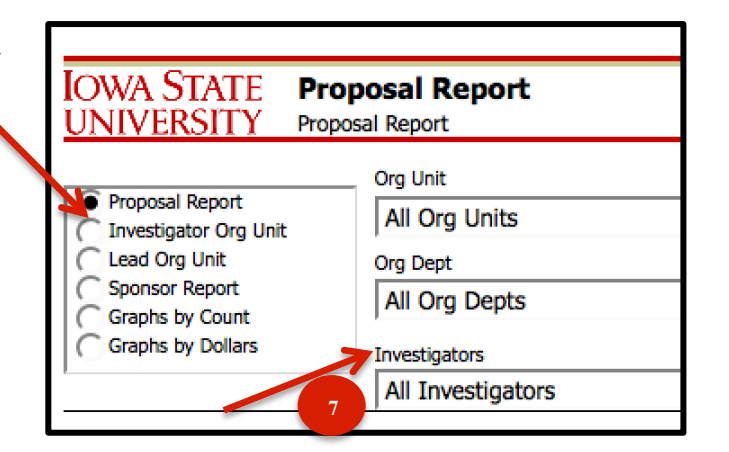

- 9. Select the correct date range using the **Submit Date Between** filter.
- 10. Click the yellow **Run** button to produce a report.
- 11. Click the **Excel** or **PDF** buttons to view, download, or print reports.
- 12. Click one of the other underlined **blue links** to view detailed information or link to other portals.

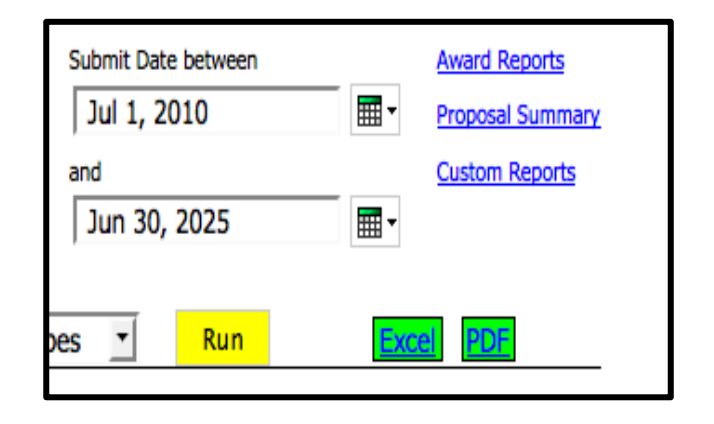